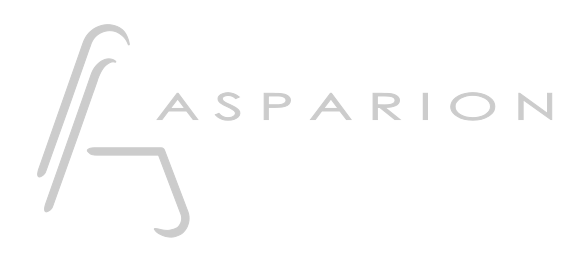

# Waveform

# D700

# Waveform

Dieser Leitfaden zeigt Ihnen, wie Sie den D700 in Waveform einrichten. Alle Bilder wurden aus Waveform 12 entnommen, sind aber auch für die meisten anderen Waveform Versionen zutreffend.

Alle erwähnten Dateien finden Sie auf dem USB-Stick, im Installationsordner des Asparion Configurators oder auf unserer Internetseite.

Sollten Probleme bezüglich des Leitfadens auftreten, kontaktieren Sie uns bitte über unsere Internetseite [www.asparion.de/contact](http://www.asparion.de/contact) und wir werden Ihnen unverzüglich weiterhelfen.

#### Schritt 1:

- Wählen Sie das Waveform Preset Wie Sie ein Preset wählen, ist im Haupt-Handbuch beschrieben.

### Schritt 2:

Kopieren Sie den Ordner " Asparion D700.js" in Waveform

Windows:

C:\Users\<name>\AppData\Roaming\Tracktion\ Waveform\Controllers\User

Mac:

~/Library/Application Support/Tracktion/ Waveform/Controllers/User

#### Schritt 3:

- Öffnen Sie Waveform
- Gehen Sie zu Settings und wählen Sie MIDI Devices
- Aktivieren Sie alle Geräte, welche D700 enthalten

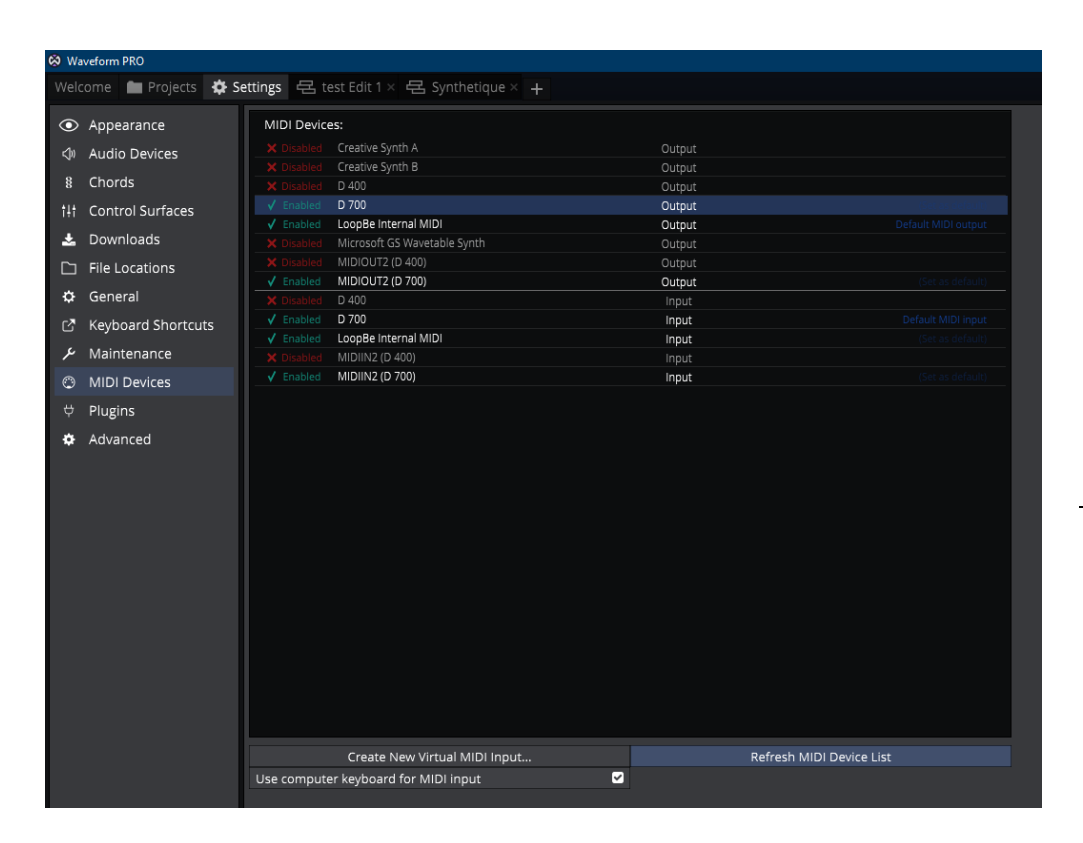

#### Schritt 4:

- Klicken Sie auf Control Surfaces
- Wählen Sie Asparion D700 und setzen Sie D700 als Input und Output

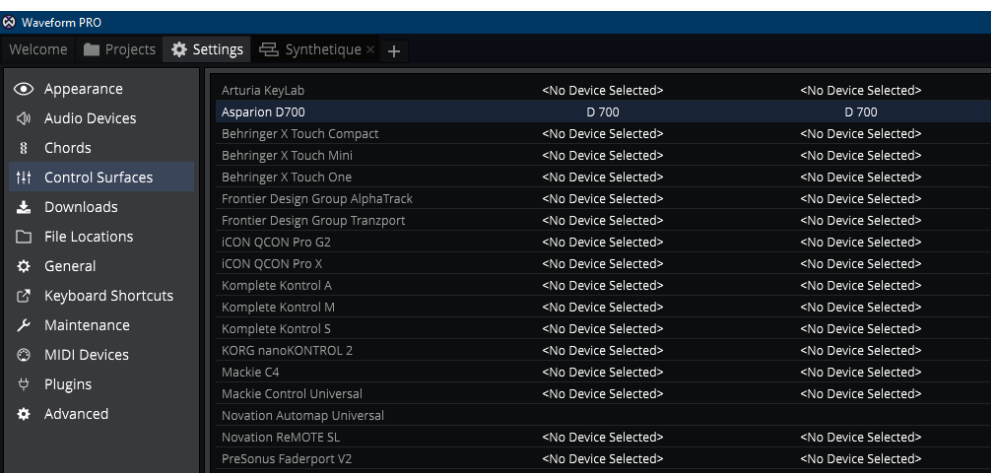

de

## Schritt 5: (optional)

- Falls Sie mehr als eine Extension anschließen möchten, setzen Sie Extenders auf 1 und wählen Sie D700 (2) als Input und Output

Falls nur ein D700 angezeigt wird, sollten Sie die weiteren Extensions zuerst aktivieren. Wie Sie dies durchführen, wird im Haupt-Handbuch beschrieben.

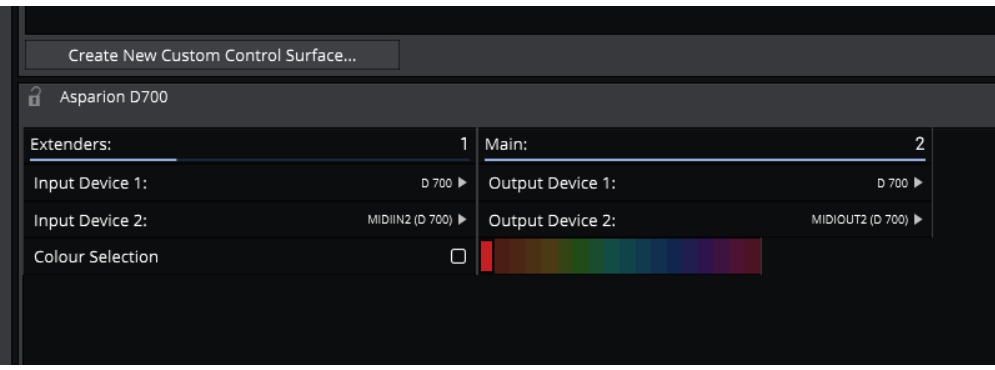

4

## Schritt 6: (optional)

- Gehen Sie auf MIDI Learn
- Hier können Sie alle Tasten mit beliebigen Funktionen belegen

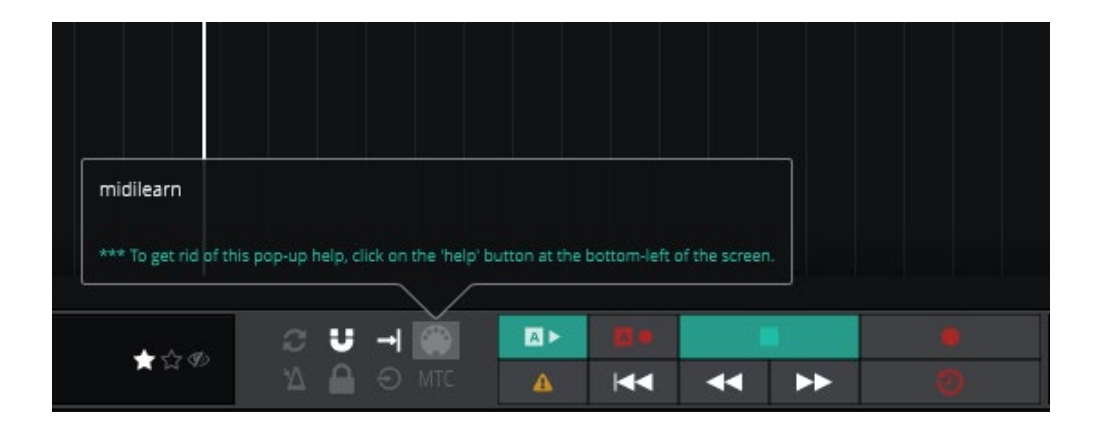

5

de

#### Hinweise:

- Über die Taste EQ können Sie den Encodern den Marker Modus zuweisen. Durch drücken eines Encoders springen Sie zum entsprechenden Marker
- Über die Taste FX können Sie den Encodern die das aktuell ausgewählte Plugin zuweisen
- Klicken Sie den Encoder um den Parameter zurückzusetzen
- Um zwischen den EQ, FX und Send-Seiten zu wechseln, doppelkicken Sie die Pfeiltasten

6

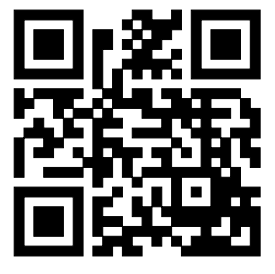

Für weitere Informationen besuchen Sie www.asparion.de